**Hrvatski zavod za zdravstveno osiguranje** 

# **Upute za promjenu PIN‐a**

## **Aplikacija CezihCard Utility**

### **CezihCard 1.11 instalacija**

**http://www.cezih.hr/**

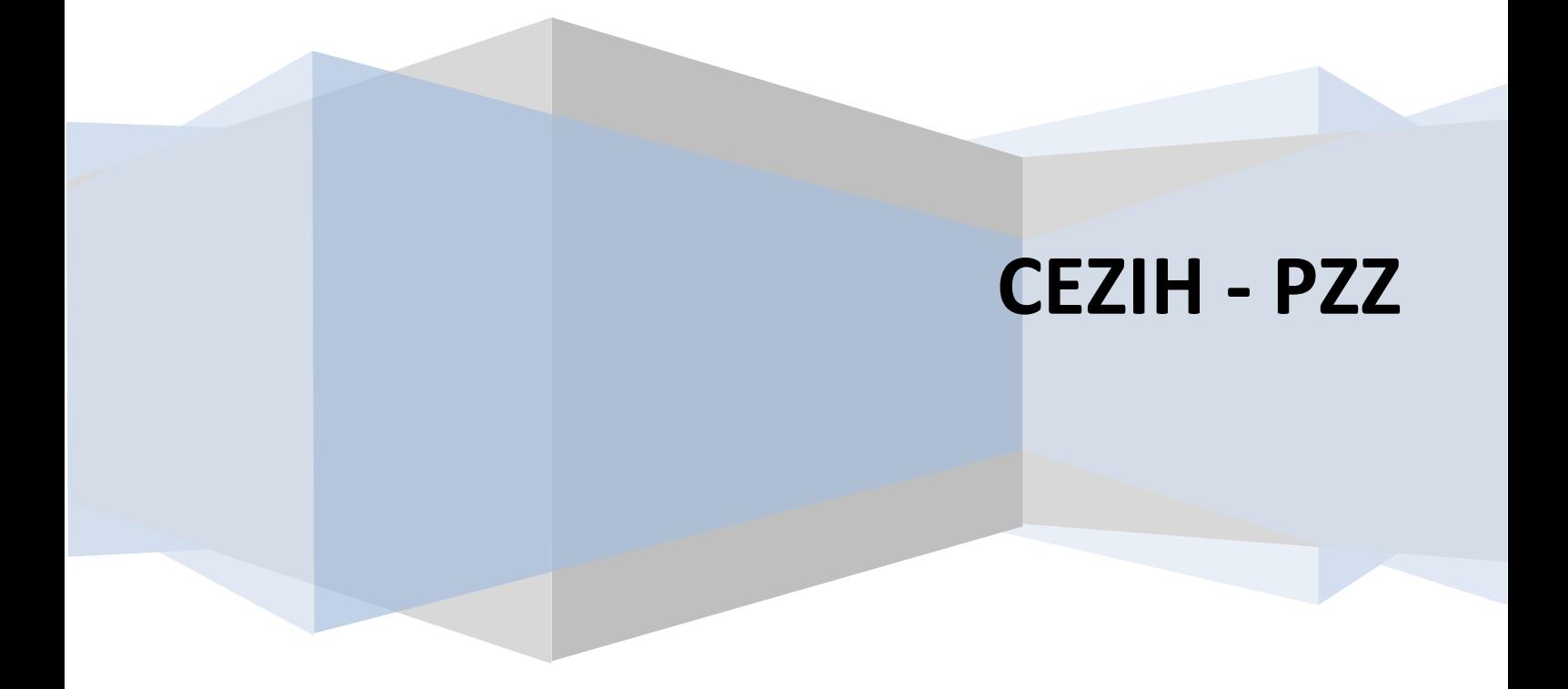

#### **CezihCard Utility**

CezihCard Utility je aplikacija pomoću koje korisnici HZZO pametne kartice mogu izvršiti pregled podataka zapisanih na kartici te promijeniti korisnički PIN. Kartica koju ste preuzeli ima postavljen inicijalni PIN koji Vam je priopćen u trenutku preuzimanja kartice. Promjenom inicijalnog PIN‐a u novi PIN (koji ćete odabrati), osiguravate zaštitu svih Vaših podataka i dodijeljenih prava.

Prije početka rada s aplikacijom, provjerite da li je čitač pametnih (smart) kartica ispravno spojen na Vaše računalo (prilikom prve upotrebe čitača potrebno je izvršiti instalaciju uređaja).

Aplikaciju CezihCard Utility preuzeti ćete sa stranice [http://www.cezih.hr/,](http://www.cezih.hr/) klikom na link Za liječnike PZZ-a a zatim klikom na CezihCard 1.11 setup.exe. Navedena CezihCard instalacija sadrži programsku podršku za rad kartice i aplikaciju [CezihCard](http://www.cezih.hr/) Utility.

Nakon što ste spremili ovu datoteku na računalo, pokrenite instalaciju (kartica se ne smije nalaziti u čitaču tijekom instalacije). Nakon uspješno završene instalacije restartajte računalo. Aplikaciju pokrenite klikom na **Start, Svi programi, CezihCard** i na kraju odaberite **C** CezihCard Client Utility .

Početni izgled prozora aplikacije vidljiv je na slici 1. U prvom polju Smartcard reader pojavljuje se naziv Vašeg čitača.

Ako čitač nije instaliran i spojen na računalo, prilikom pokretanja aplikacije pojavit će se slijedeća poruka: No smartcard readers detected (Nije pronađen niti jedan čitač pametnih kartica). Nakon što zatvorite poruku klikom na aumb U redu, otvoriti će se prozor aplikacije u kojem će polje Smartcard reader biti prazno. U tom slučaju zatvorite aplikaciju i provjerite čitač kartica.

Ako imate više čitača spojenih na računalu, tada klikom na strelicu **v** dobivate popis svih čitača. Iz ponuđenog popisa odaberite čitač s kojim ćete raditi, umetnite HZZO pametnu karticu, pričekajte dok kontrolna lampica na čitaču ne prestane treperiti a zatim kliknite na gumb **Load Data**.

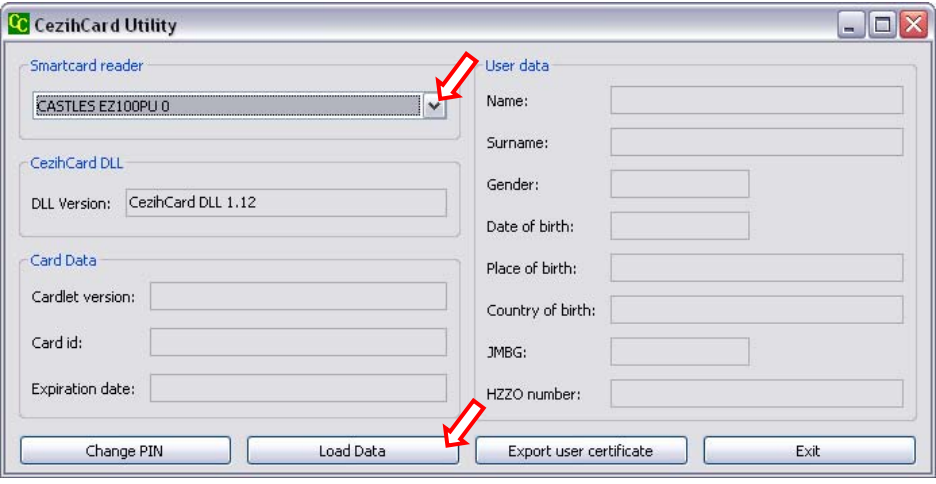

*Slika 1*

Otvara se novi prozor aplikacije u kojem se upisom važećeg PIN‐a ostvaruje autentifikacija korisnika. Nakon što ste upisali PIN kliknite na gumb **OK** (Slika 2).

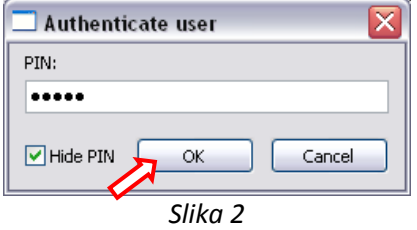

U slučaju upisivanja netočnog PIN‐a pojaviti će se poruka: *Incorrect PIN value. 3 or more attempts left* before CezihCard gets locked (Netočna vrijednost PIN-a. Imate 3 ili više pokušaja prije nego se kartica *zaključa).*

HZZO pametna kartica bilježi broj uzastopnih netočnih unosa PIN‐a. Ukoliko deset puta zaredom upišete netočan PIN, kartica će se zaključati. U tom slučaju morate se javiti nadležnoj osobi u vama najbližem područnom uredu Zavoda.

Učitavanje podataka sa kartice traje oko 5 sekundi, nakon čega se otvara novi prozor sa porukom *CezihCard data loaded ( CezihCard podatci učitani).* Klikom na gumb **U redu** zatvarate prozor poruke (Slika 3).

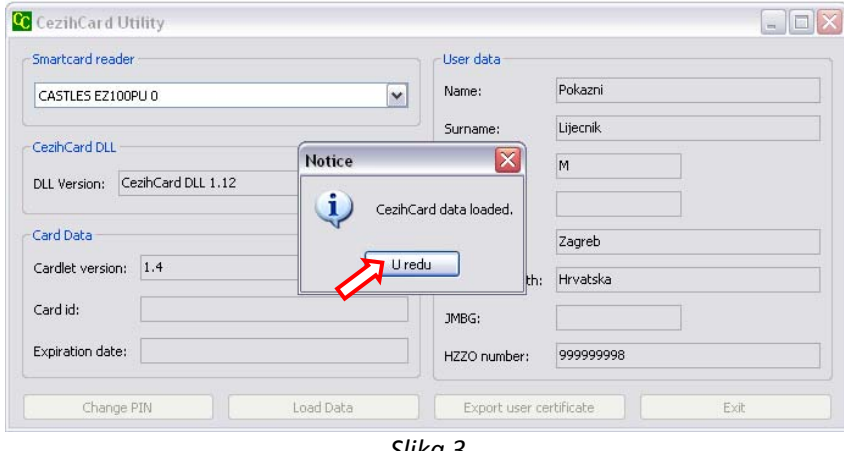

*Slika 3*

Nakon što su se učitali svi podatci u polja aplikacije, kliknite na gumb **Change PIN** kako biste izvršili promjenu PIN‐a (Slika 4).

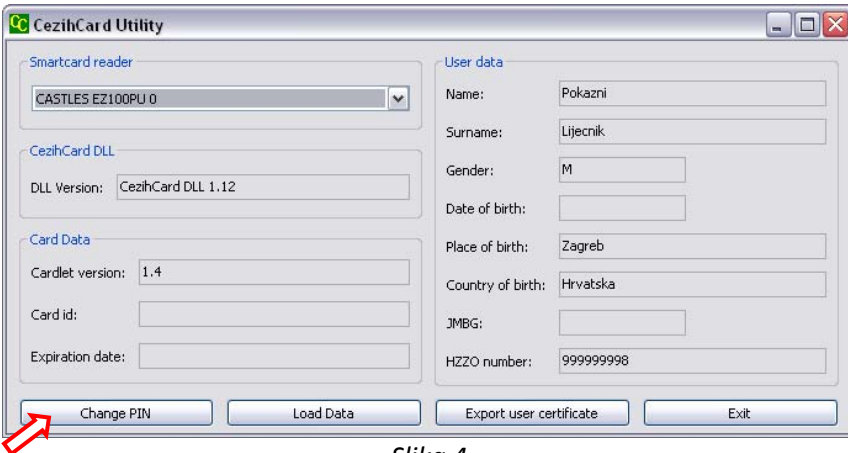

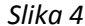

Odabirom opcije Change PIN, otvara se novi prozor aplikacije koji se sastoji od tri polja za unos PIN‐a (Slika 5). U prvo polje upišite trenutno važeći PIN, a u drugo i treće polje upišite novi PIN koji ste odabrali.

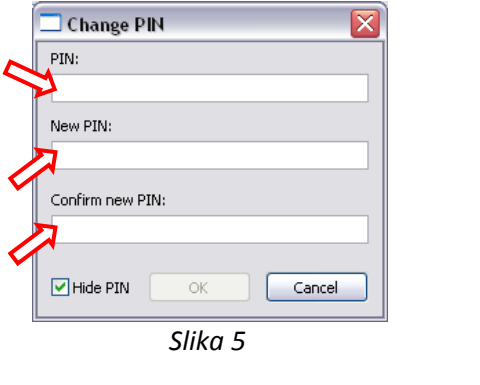

Minimalan broj znakova za unos novog PIN‐a je pet (preporučamo osam). PIN može sadržavati kombinaciju brojeva i slova (aplikacija razlikuje velika i mala slova).

Ukoliko sadržaj drugog i trećeg polja za upisivanje novog PIN‐a nije isti, gumb **OK** (za potvrdu promjene) biti će neaktivan (Slika 6), sve dok u oba polja ne upišete isti PIN (Slika 7). Nakon što ste ispravno upisali tražene podatke kliknite na gumb **OK.**

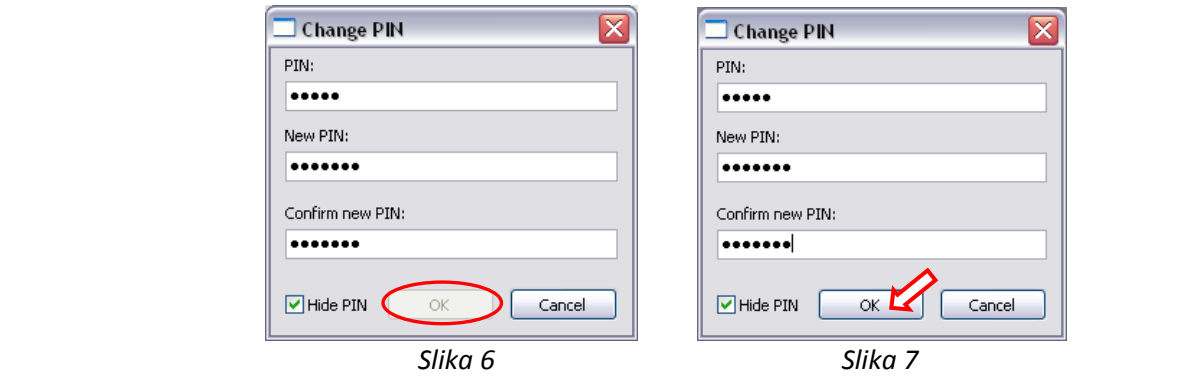

Na kraju se otvara prozor sa porukom *User PIN changed (Korisnički PIN je promijenjen).* Poruku zatvarate klikom na gumb **U redu** (Slika 8).

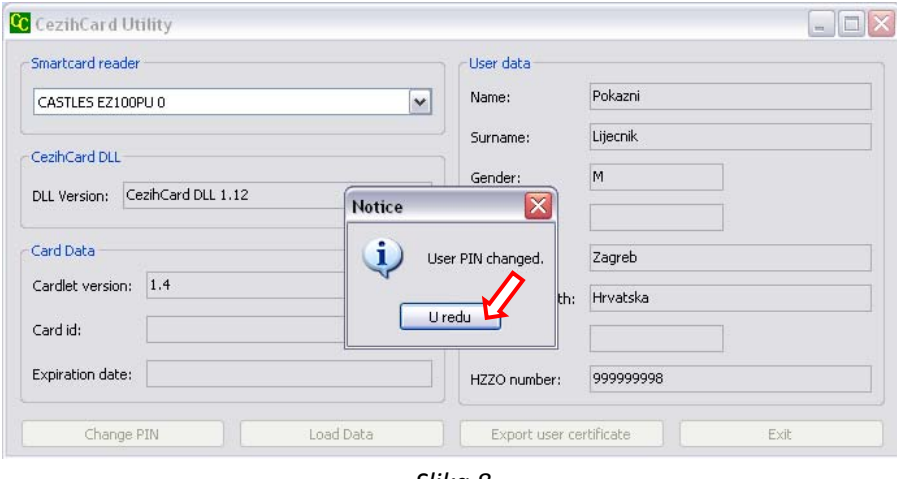

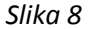

Da biste zatvorili aplikaciju, kliknite na gumb **Exit** ili na **X**u gornjem desnom kutu prozora aplikacije.

#### *Važne napomene!*

- Obzirom da se programska podrška za CezihCard (HZZO pametnu karticu) kontinuirano razvija i nadograđuje, preporučamo da jednom mjesečno pogledate da li je na stranici http://[www.cezih.hr](http://www.cezih.hr/)/ objavljena novija verzija od one koju trenutno imate na računalu.
- Da biste instalirali novu verziju, prethodno uklonite stariju verziju CezihCard‐a s računala (Uninstall).
- Kartica ne smije biti u čitaču tijekom instalacije programske podrške za CezihCard (HZZO pametnu karticu).
- Nakon svake izvršene instalacije CezihCard‐a potrebno je restartati računalo.